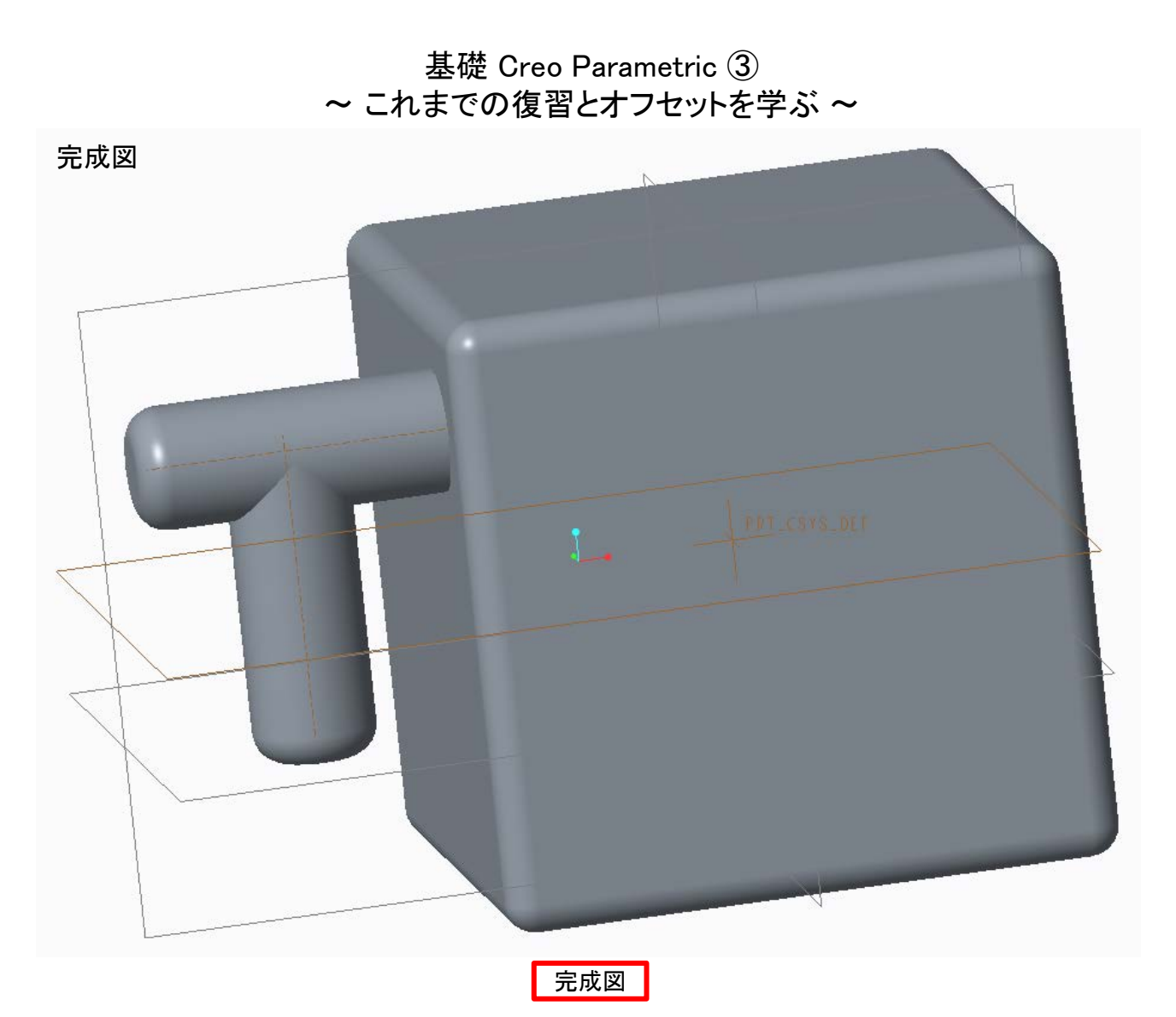

1. 立方体の作成

2週目を参考に1辺100の立方体を作成する。押し出す時「対称」にするのを忘れないように。

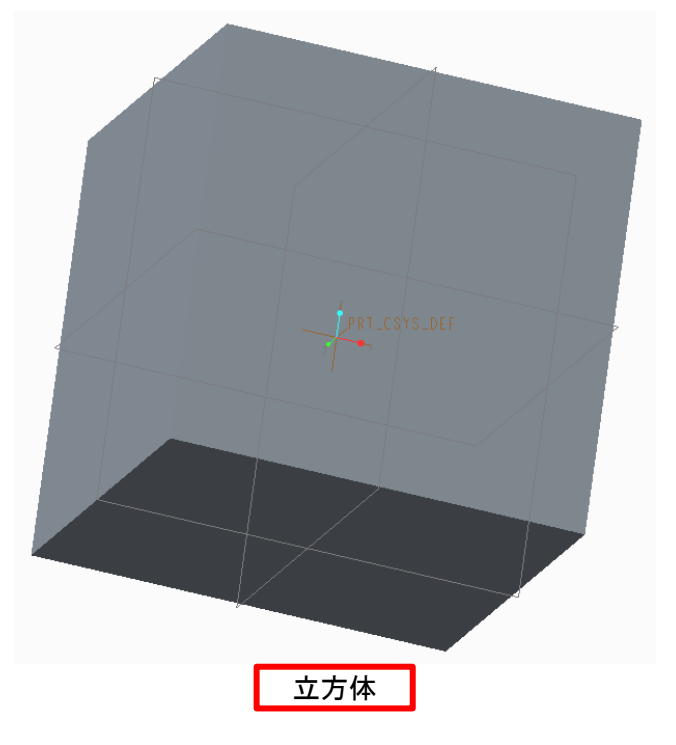

## 2. 一つ目の円柱のスケッチ

立方体の一面を選択してスケッチを行う。図のように参照線を引き、直径20の円を書く。

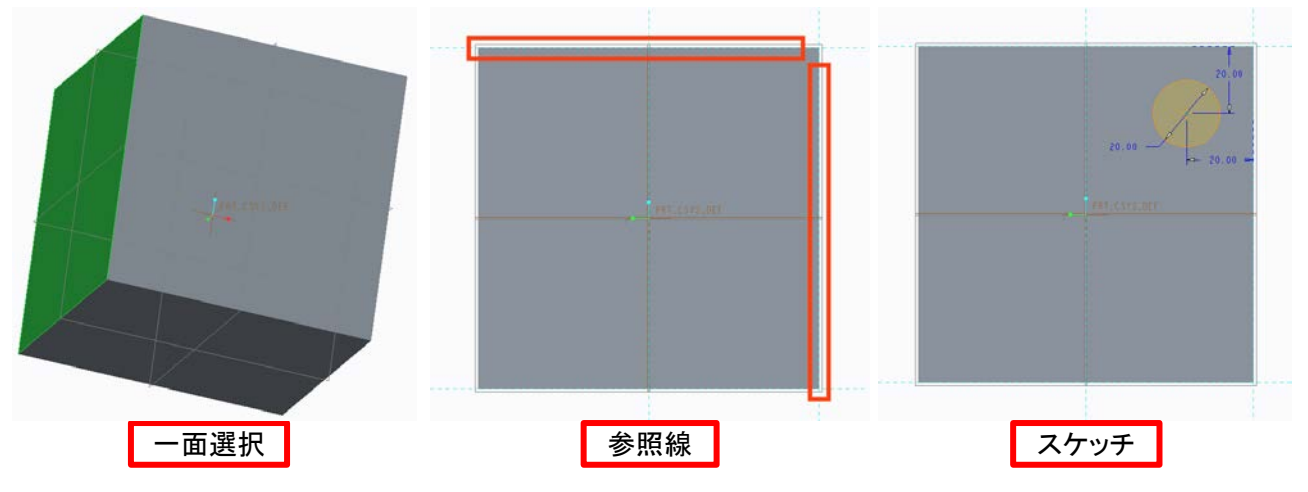

3. 一つ目の円柱の押し出し 押し出し量「50.00」で押し出す。

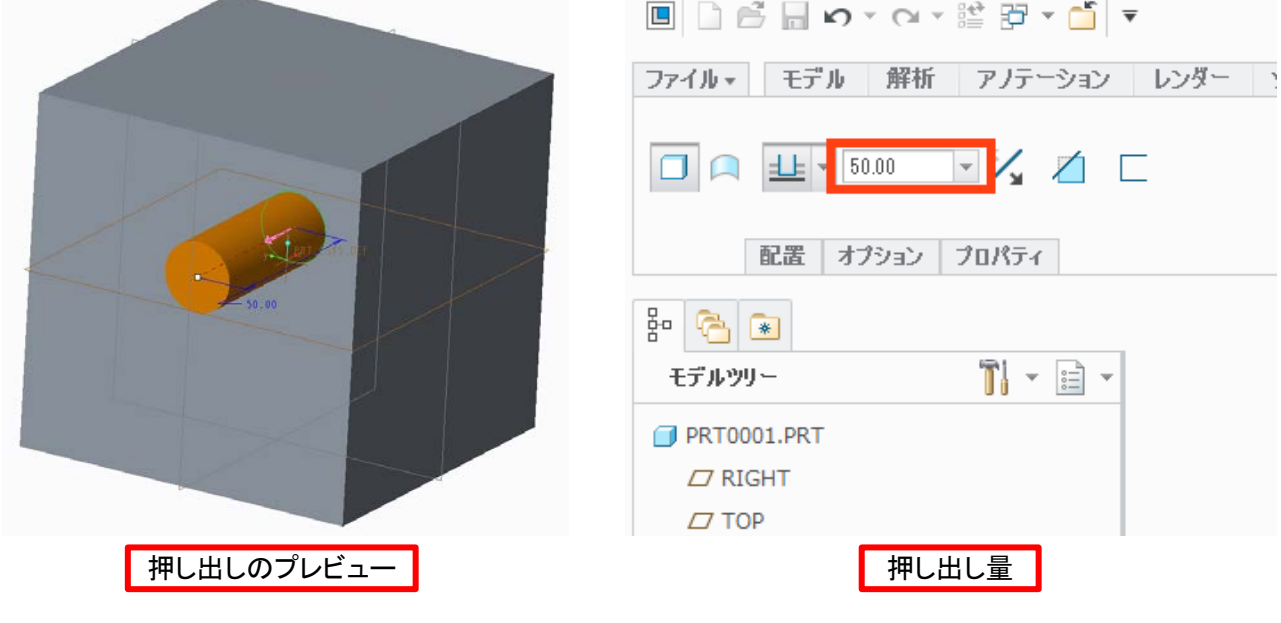

4. 二つ目の円柱のスケッチ 二つ目の円柱はFRONT, TOP, RIGHTのどの面にも属さない位置にモデルがあるので新しい平面を 「平面」ツールを使って作成する。基準にする面(モデル下部)を選択して「平面」ボタンを押す。

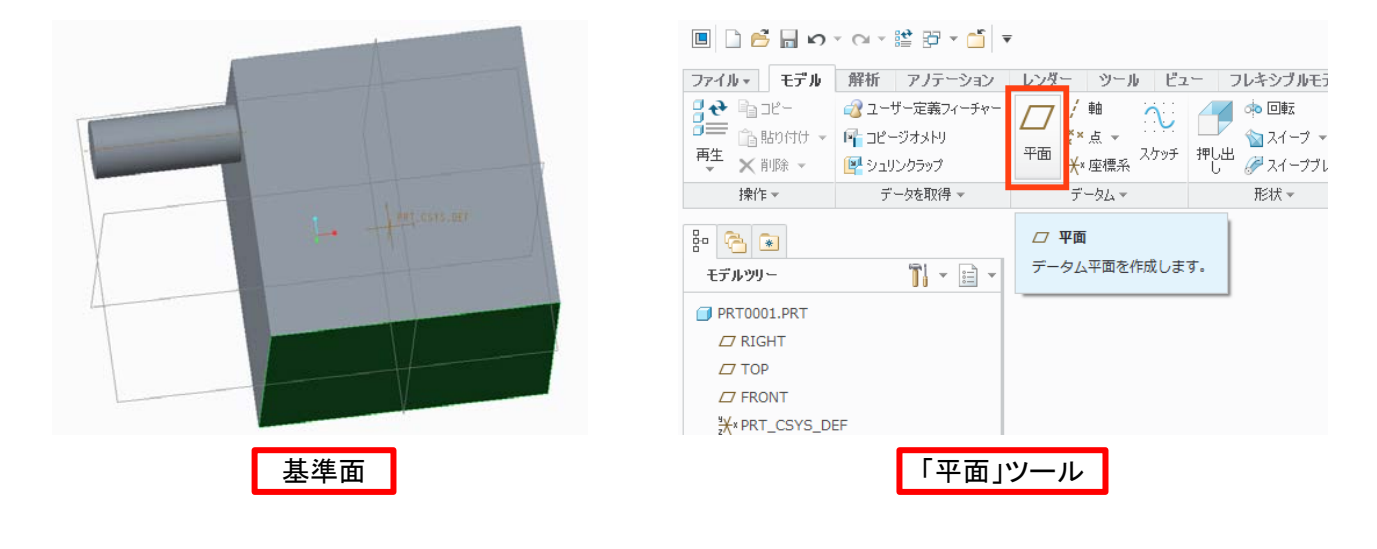

表示されたウィンドウにオフセット量「30.00」を入力して下図(平面のプレビュー)のように表示された らチェックをクリックして完了する。

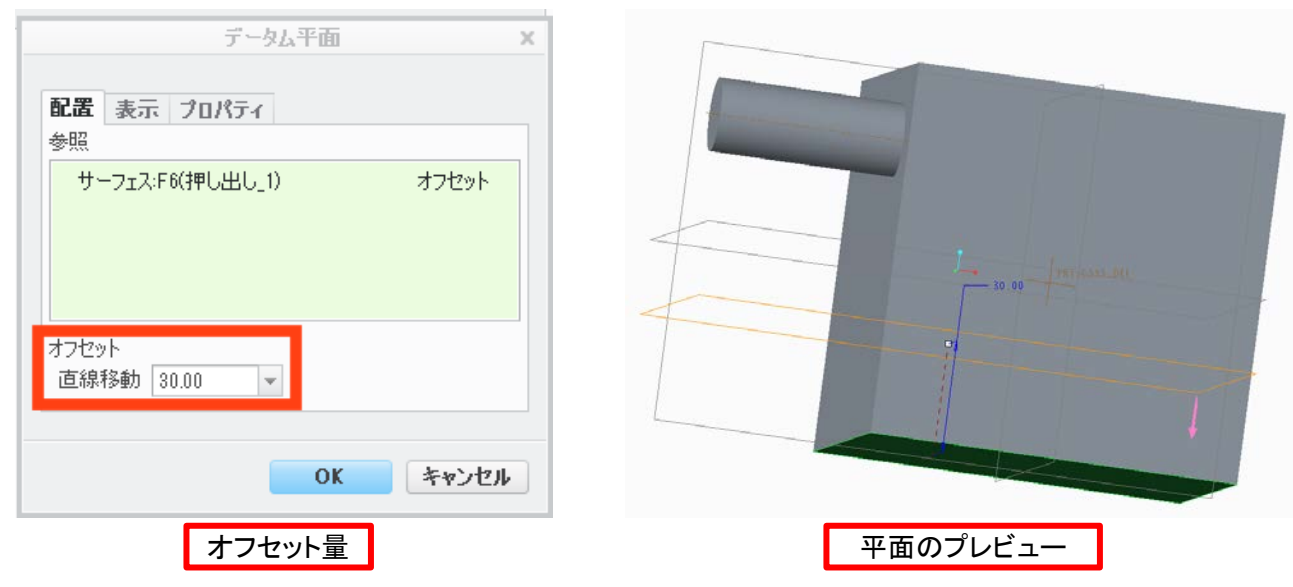

平面が作成されたらその平面を選択した状態(サイドバーで緑色になっている状態)でスケッチに入 る。作成した平面でスケッチが開始される。一つ目の円柱の軸と立方体の一つ目の円柱が付いて いる面を参照し、そこから「25.00」の距離に直径「20.00」を描く。

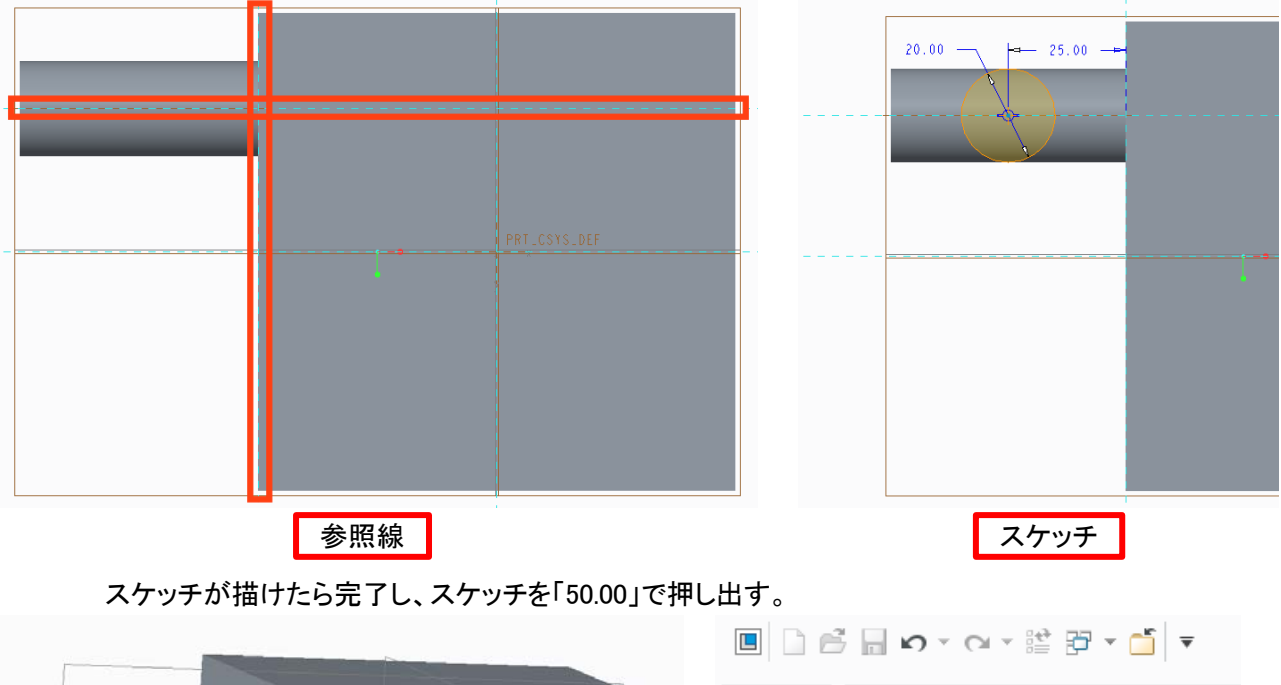

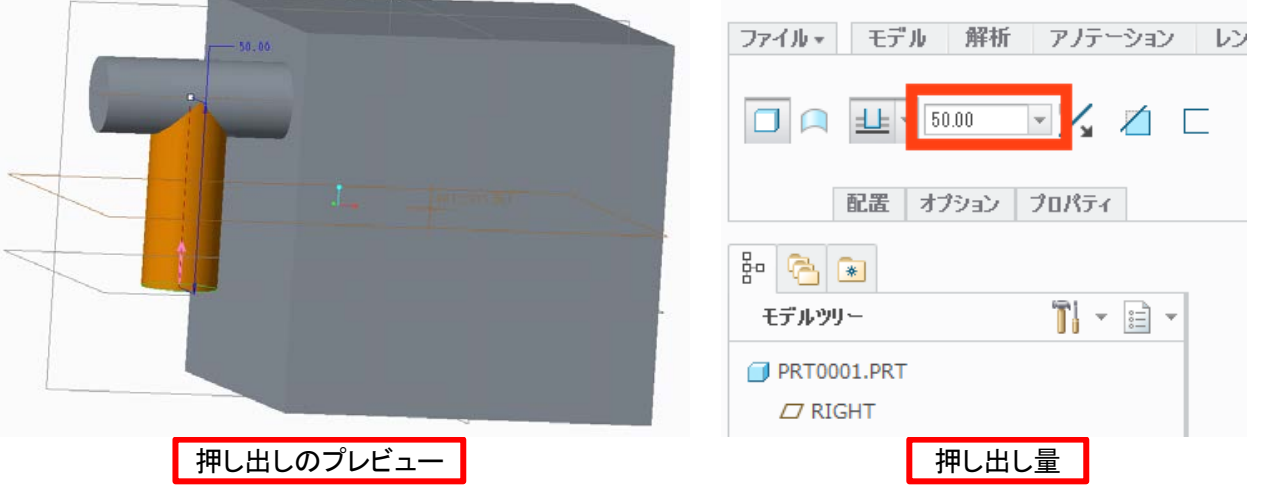

5. ラウンドで面取り

ラウンドツールで半径「 5.00」で面取りして完成。

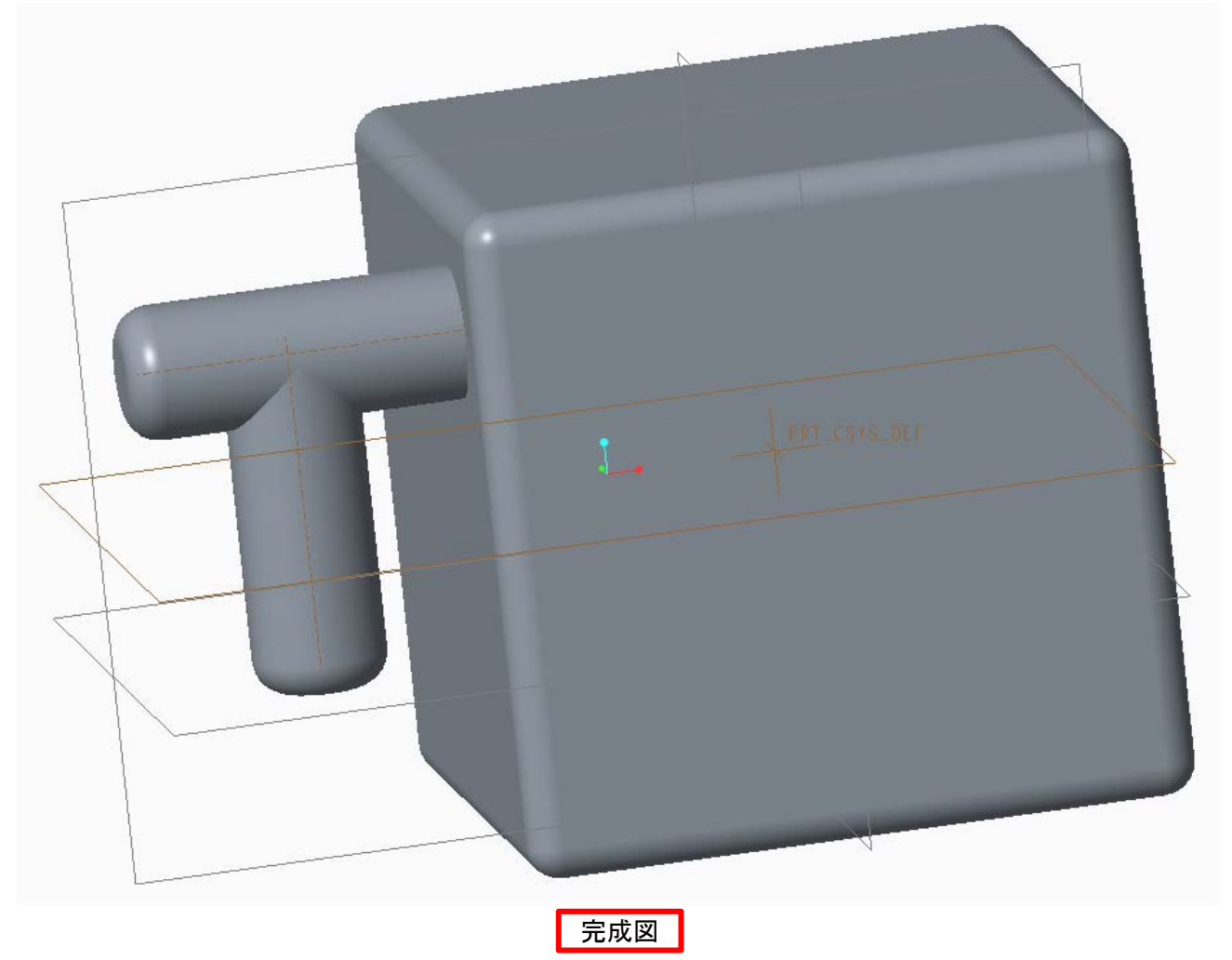

6. おまけ①

時間がある人のための課題。スイープツールを使ってみる。蚊取り線香(っぽいなにか)を作る。

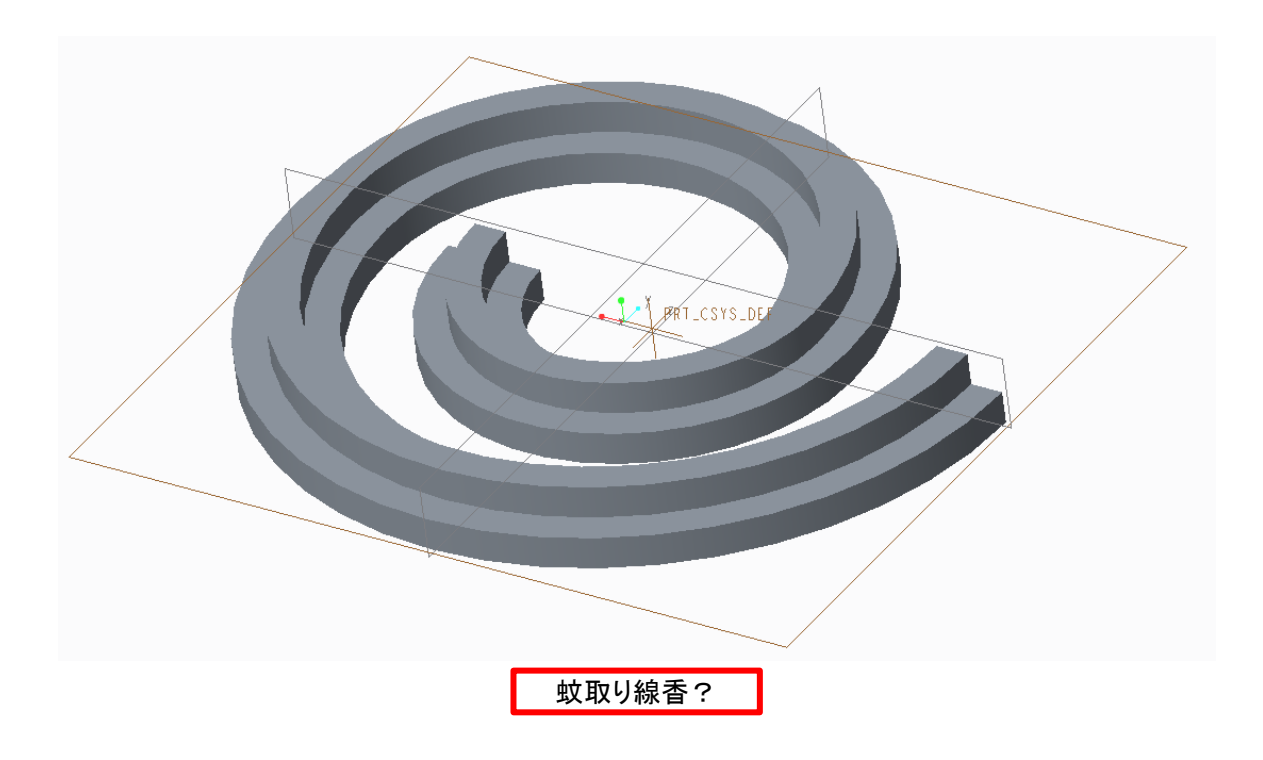

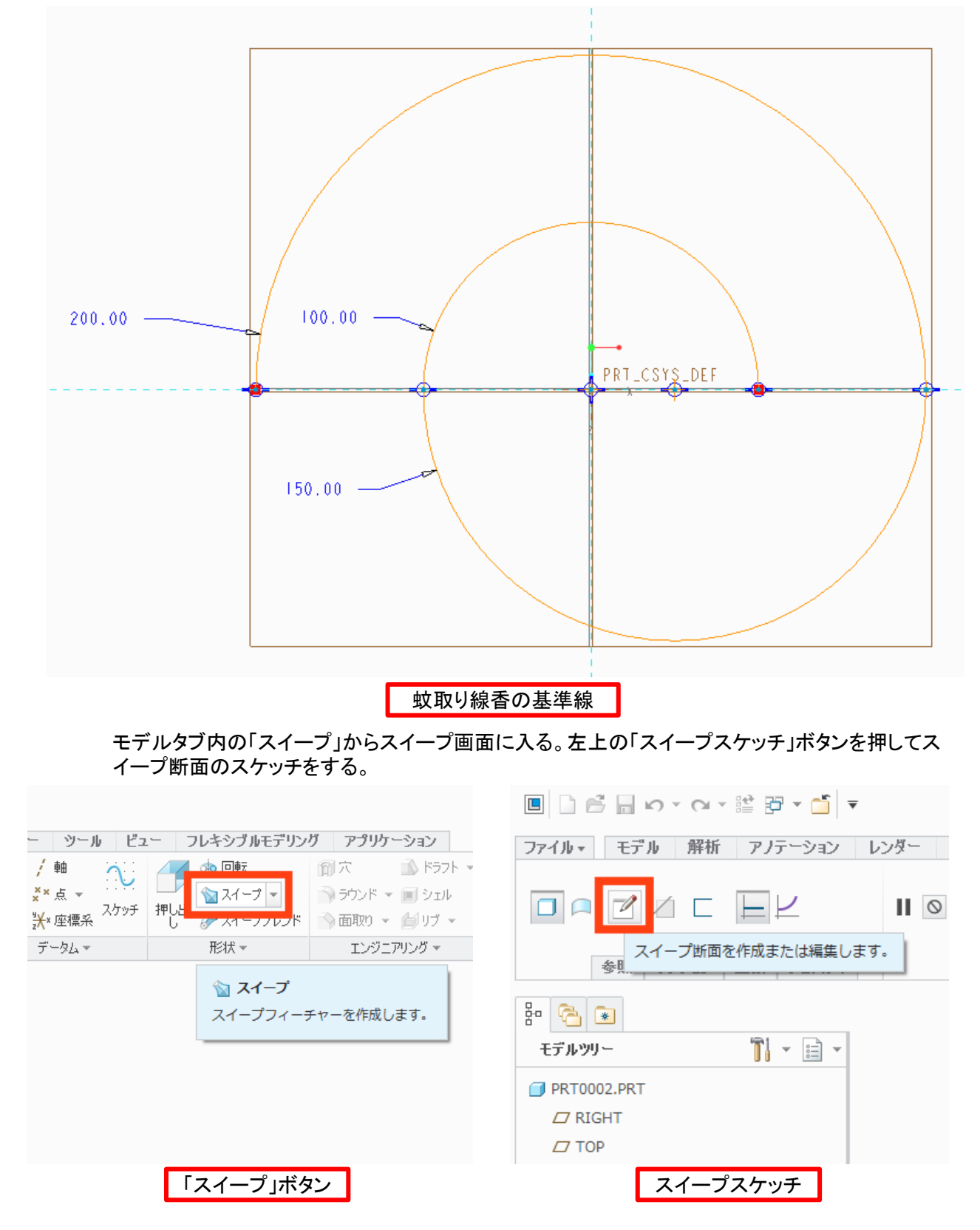

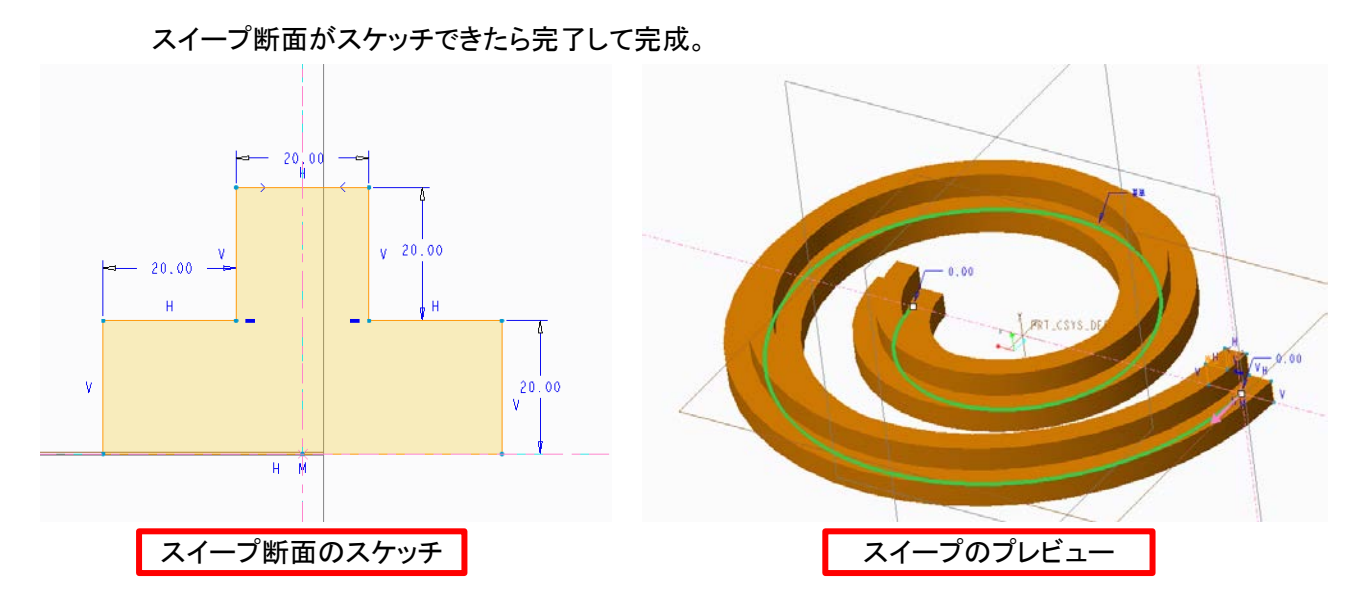

7. おまけ②

時間がある人のための課題。スイープツールを使ってみる。マイコップを作る。

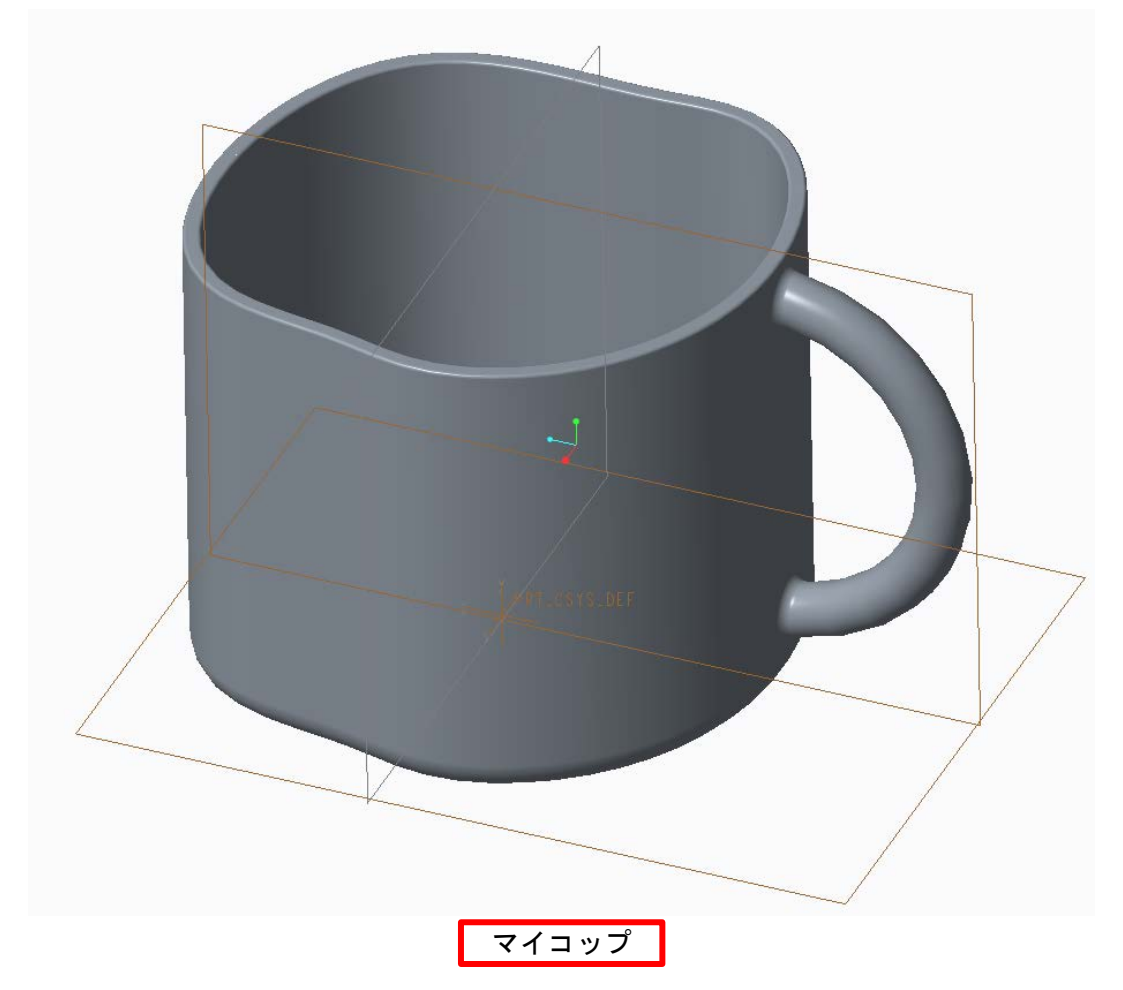

スケッチでスプライン等を使い適当に線を描く

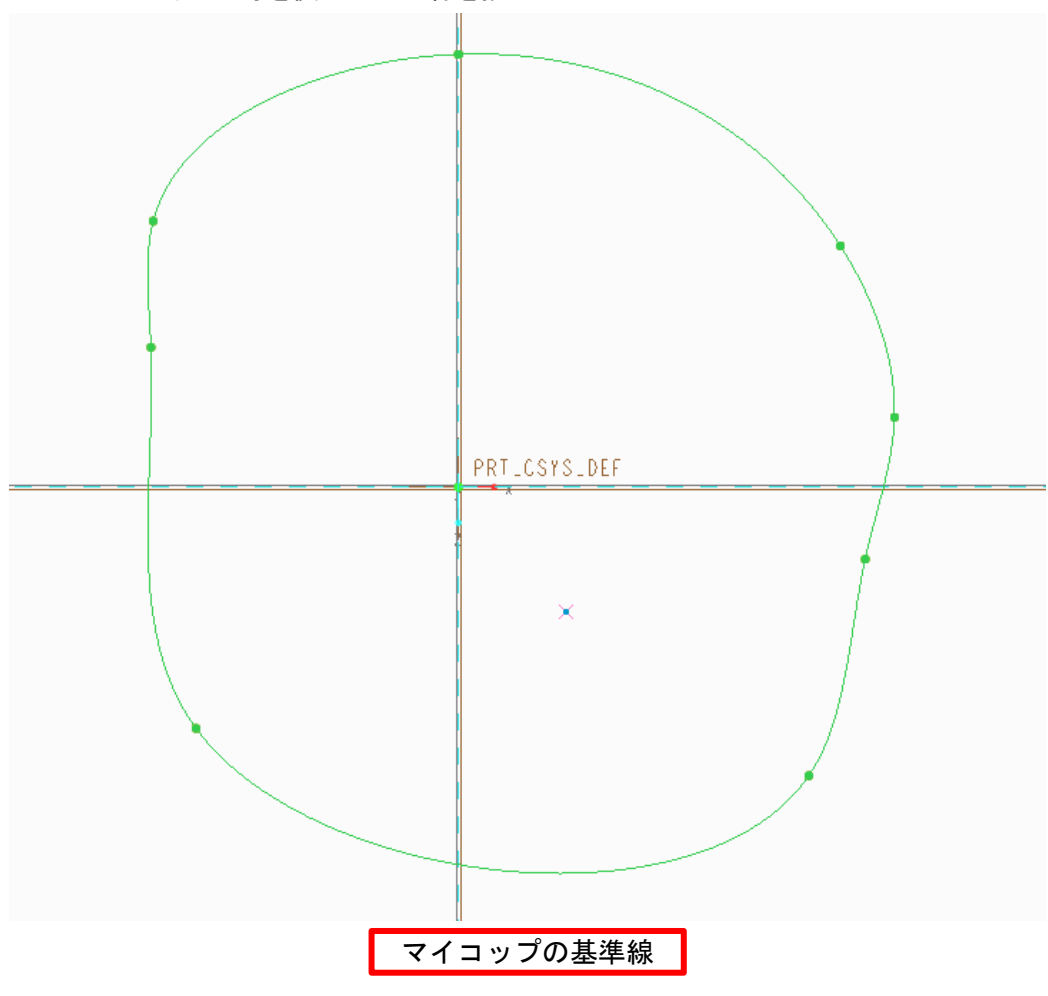

作成したスケッチを押し出す。

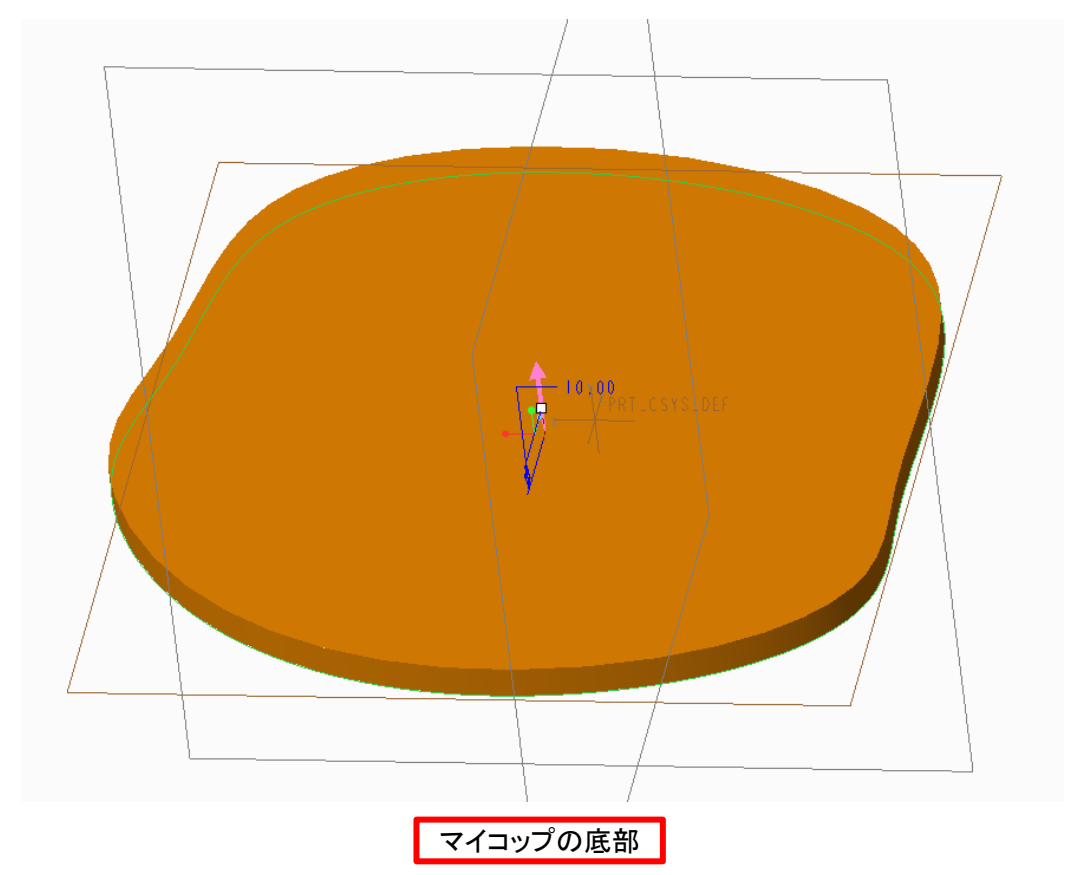

## もう一度作成したスケッチを選択し、スイープに入る。スイープ断面で壁面を作る。

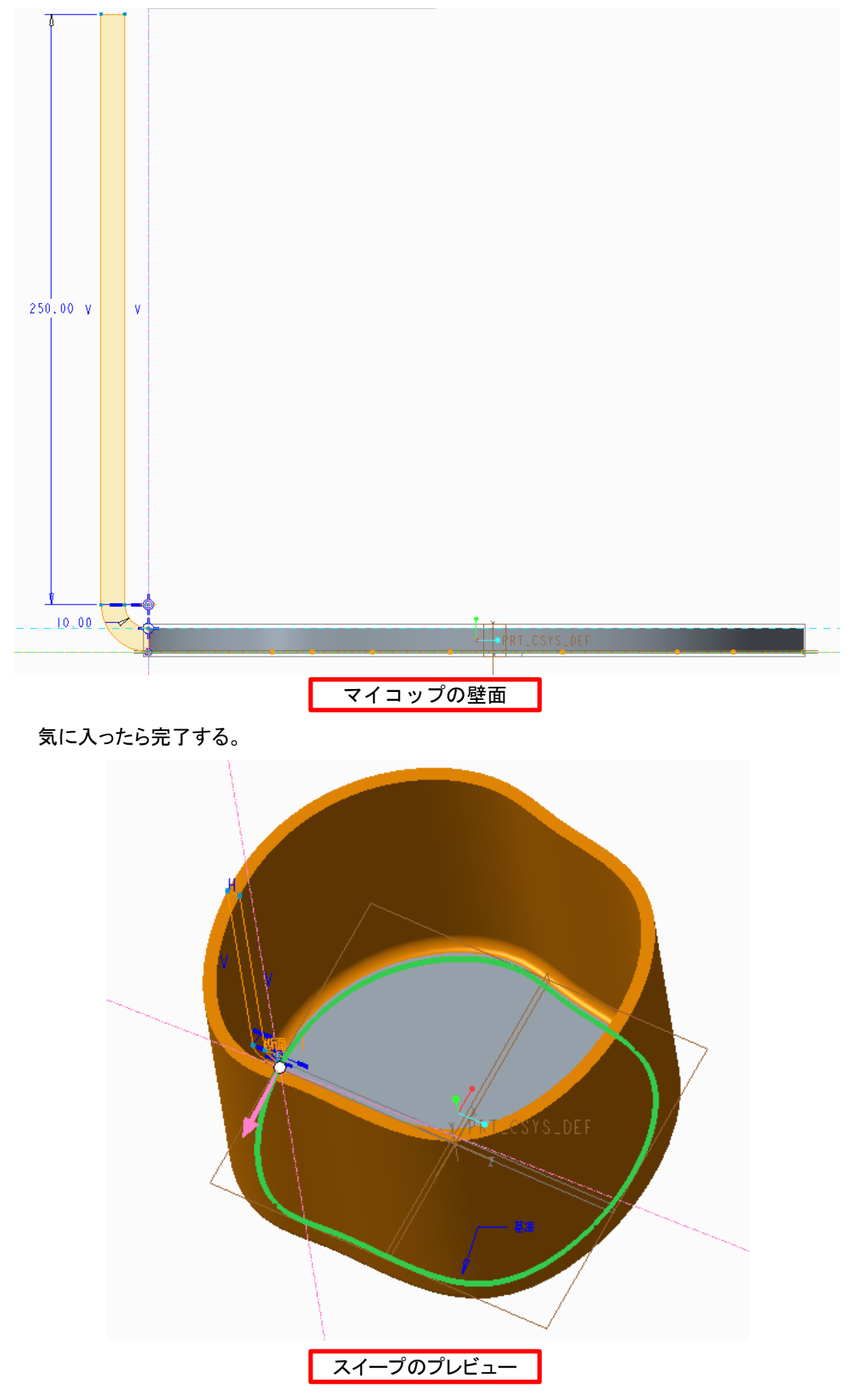

取っ手を作って面取りして、完成。

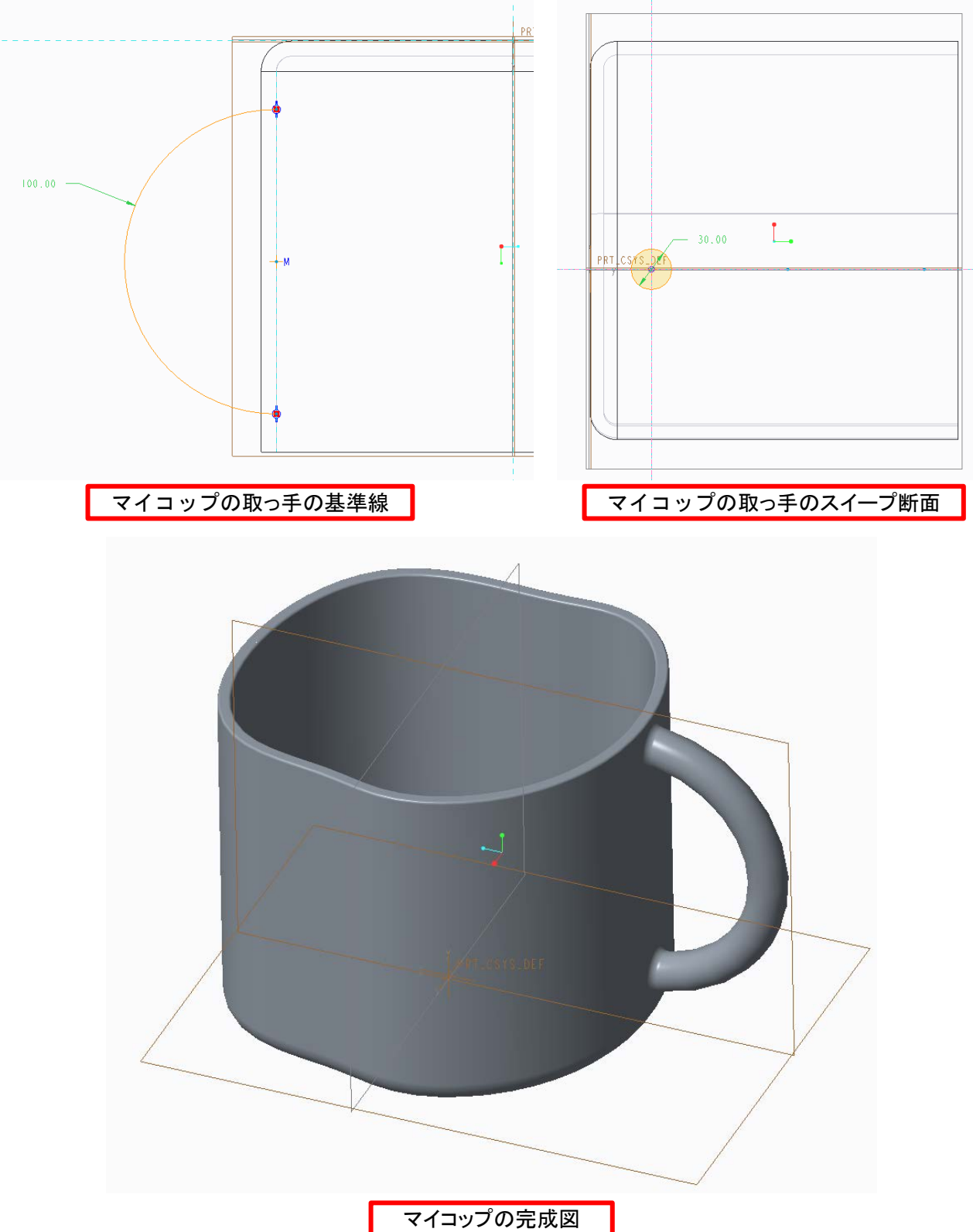